# **Criando Projetos no Dev-C++**

## 1 - File → New → Project

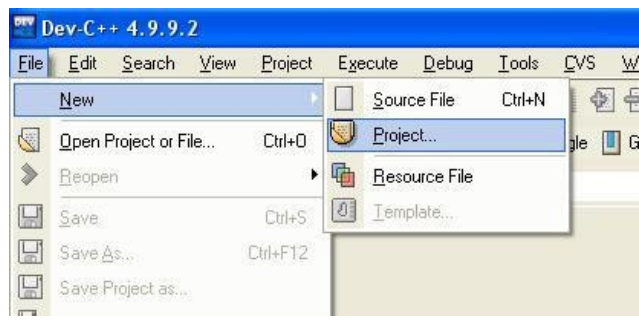

### **Escolha "Console Application", dê um nome ao arquivo. Ecolha a opção "C Project".**

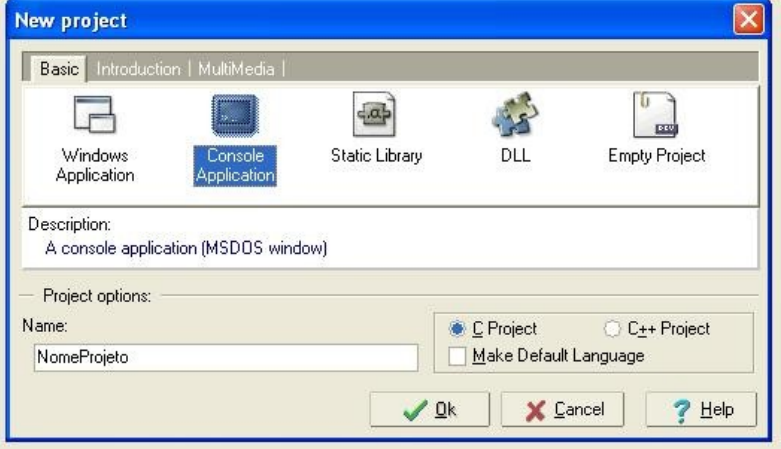

#### Visualize o Projeto e seus arquivos: View → Projetc/Class Browser

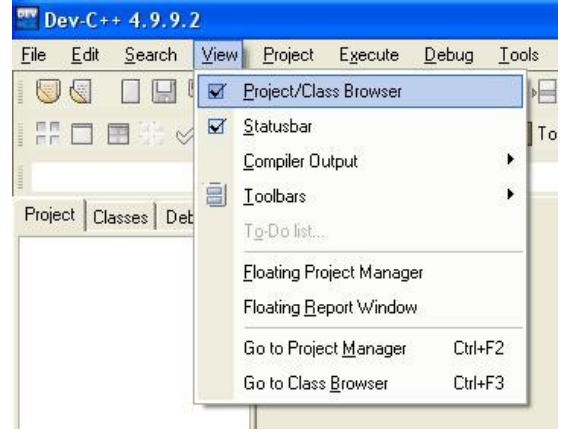

## **2** - Project → New file || Project → Add to Project

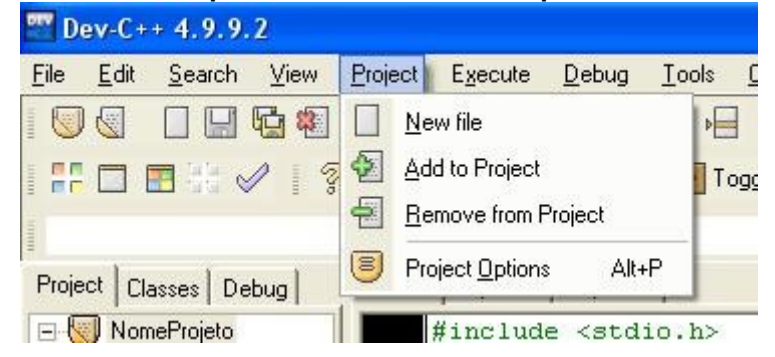

#### **Criar novos arquivos ou adicionar arquivos existentes**

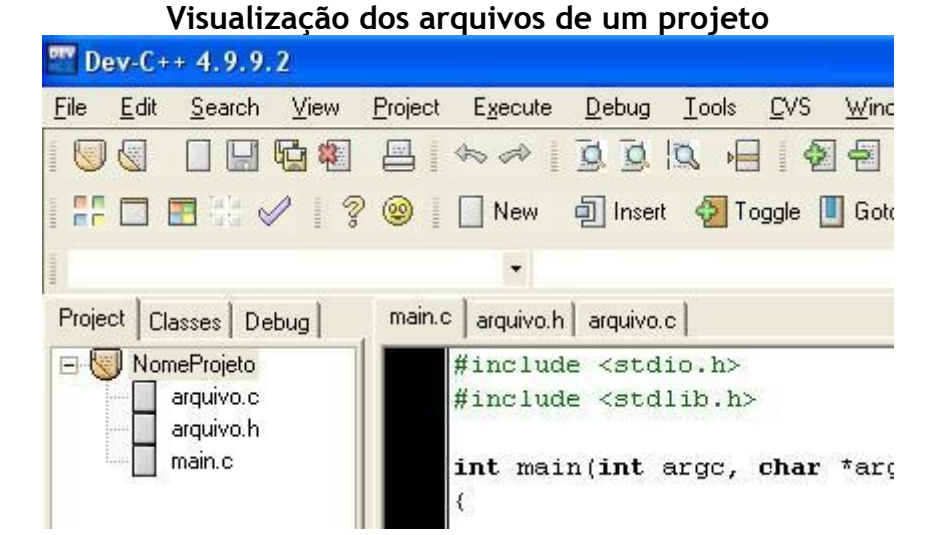

## $3$  − Execute → Compile & Run (F9)

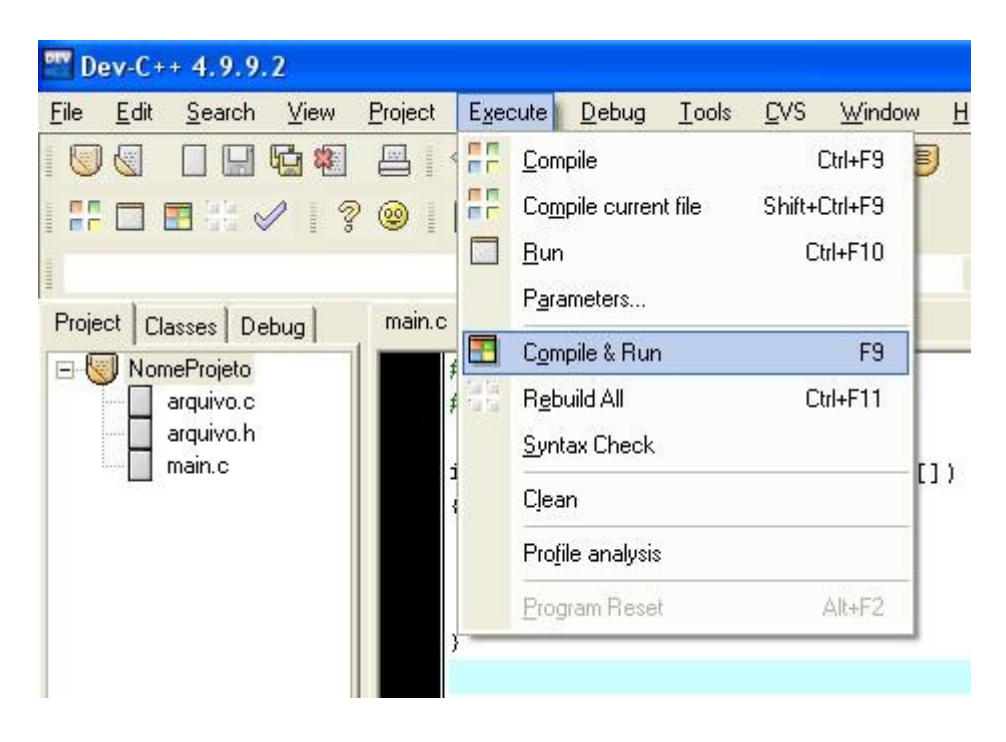

## **4 – Verificando erros**

## **Duplo clique sobre o erro (na parte inferior do ambiente) para ser direcionado ao local do erro**

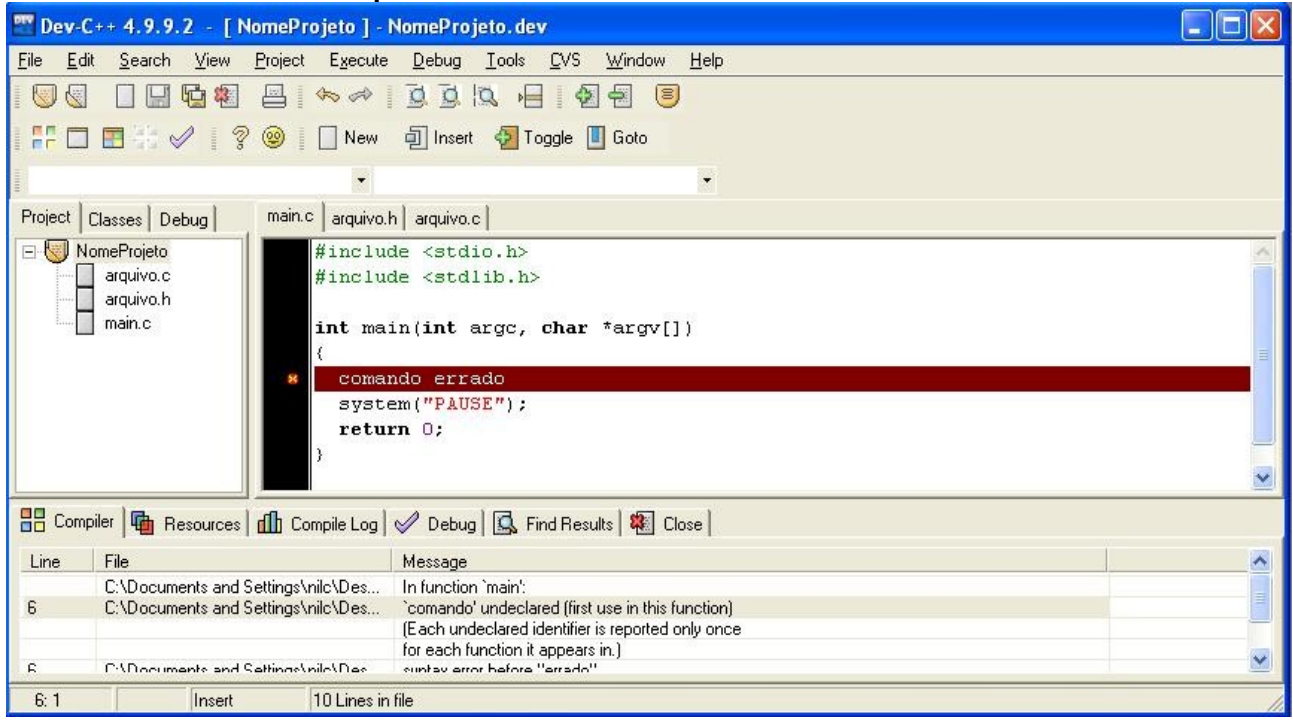

### **Quando tudo estiver certo**

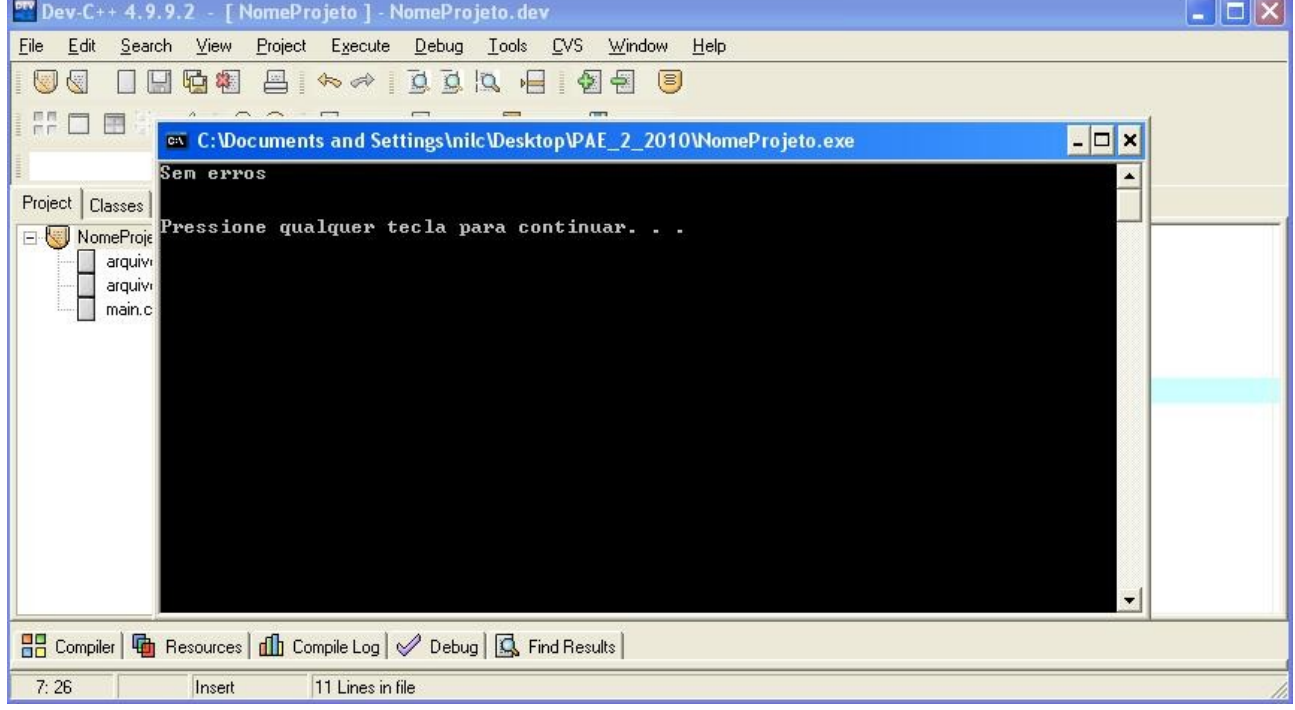